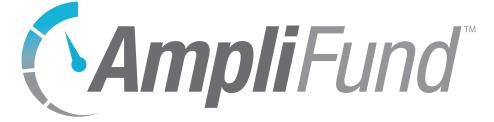

# **Applicant Portal User Guide**

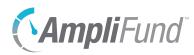

# Contents

#### 3 Applicant Portal Overview

#### 4 Getting Started on the Applicant Portal

- 5 How To Edit Your Account Information
- 5 How To Log In to the Applicant Portal
- 6 How To Log Out of the Applicant Portal
- 6 How To Change Your Password
- 6 How To Invite Users to Your Organization Account

#### 8 Managing and Applying to Opportunities

- 8 How To Save an Opportunity
- 8 How To View the Applications List
- 8 How To Delete an Application
- 9 How To Start an Application
- 10 How To Download an Application
- 10 Application Progress

#### **11 Project Information**

11 How To Complete Project Information

#### **12** Application Forms

12 How To Complete Application Forms

#### 13 Budget

- 13 How To Add a Budget Category
- 13 How To Add a Budget Line Item

#### 15 Performance Plan

- 15 How To Add a Performance Goal
- 16 How To Add a **Milestone** Goal
- 16 How To Add a Narrative Goal
- 17 How To Add a **Numeric** Goal
- 17 How To Add a **Percent Achieved** Goal
- 18 How To Add a **Percent Change** Goal
- 18 How To Add a **Reimbursement** Goal

#### 20 Submitting Your Application

- 20 How To Review Your Application
- 20 How To Submit Your Application

#### 21 Frequently Asked Questions

- 21 How do I link my account to my organization's account?
- 21 Who has access to the organization's applications?

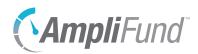

# **Applicant Portal Overview**

The AmpliFund Applicant Portal allows organizations to submit applications to a funding opportunity. This guide for applicant users explains how to navigate the Applicant Portal, complete funder application forms, and add budget and performance plans during the application process.

Applicants may have received an opportunity-specific link from the funder, or a link to all of the funder's open opportunities.

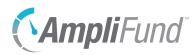

lcons

| ₽ | Print |
|---|-------|
| i | Help  |
|   | Edit  |

# Getting Started on the Applicant Portal

Here are the steps applicant users should take to set up their Applicant Portal account before starting their opportunity application.

# How To Create an Account on the Applicant Portal

The first time you access an opportunity through the Applicant Portal, you will be prompted to create a login and password. Alternatively, users may have received an email invitation from another user in their organization. Once you register, you will be able to access the opportunity.

- 1. Use the **opportunity link** from the funder.
- 2. Click an open opportunity name.

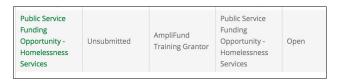

3. Click Apply to the right of the opportunity name.

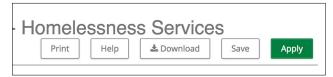

4. On the login screen, click Register.

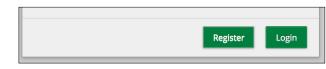

- Each user must have a unique email address across all Applicant Portal accounts.
- 5. On the *Create New Account* page, add your **user information**, c**ontact information**, and **organization information**. All required fields are noted with an asterisk (\*). If your organization already has an Applicant Portal account, your account administrator will provide an Organization Code that will connect you to the account.
  - 6. Click Register.

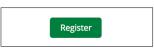

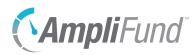

7. Click to I Accept to accept AmpliFund's terms and conditions.

# How To Edit Your Account Information

On the *Account Information* page, users may view and edit their password, contact information, and organization information.

1. Click your email address on the top-right corner of any page.

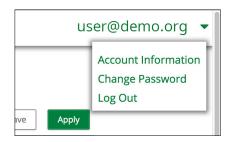

- 2. In the dropdown menu, select Account Information.
- 3. On the Account Information page, click Edit.
- 4. Update the information as necessary.
- 5. Click Save & Return.

| Pł            | none Number |
|---------------|-------------|
| Save & Return |             |

### How To Log In to the Applicant Portal

Once you have registered on the Applicant Portal, use your email and password to log in to the Applicant Portal to access your saved, started, and submitted applications.

- 1. Use the **opportunity link** from the funder.
- 2. Click Log In in the top-right corner.

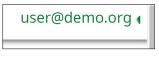

- 3. In the login window, enter your Email and Password.
- 4. Click Login.

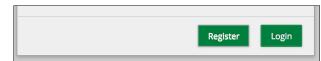

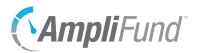

-- OR --

- 1. Go to gotomygrants.com.
- 2. In the login window, enter your Email and Password.
- 3. Click Login.

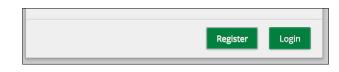

### How To Log Out of the Applicant Portal

1. Click your email address on the top-right corner of any page.

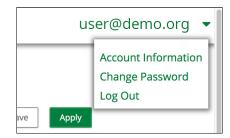

2. In the dropdown menu, select Log Out.

### How To Change Your Password

1. Click your email address on the top-right corner of any page.

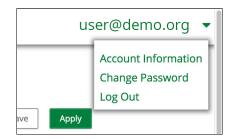

- 2. In the dropdown menu, select Change Password.
- 3. Update the information as necessary.
- 4. Click Save & Return.

### How To Invite Users to Your Organization Account

Prerequisite: Must be an Administrator user. The first user to register in an organization is an Administrator by default.

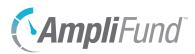

- 1. Open the Applicant Portal.
- 2. Click the logo in the top-left corner of any page.

|         | <b>CAmpli</b> Fund <sup>®</sup>             |
|---------|---------------------------------------------|
| 3.      | Click <b>Users</b> .                        |
|         | Applications Account Information Users FAQ  |
| 4.      | Click + Add User. User Information Add User |
| 5.<br>a | Add the user's <b>Email Address</b> .       |

Each user must have a unique email address across all Applicant Portal accounts.

| User Information           |        |     |  |
|----------------------------|--------|-----|--|
| Email Address <sup>a</sup> |        |     |  |
| Role                       | Editor | \$? |  |

- 6. Select the user's **Role**.
  - Administrator: Administrators can create, edit, delete, and withdraw applications; create and edit accounts; and add new users.
  - Editor: Editors can edit applications and update their account settings.

#### **Contact Information**

- 7. Add the **user's name, mailing address,** and **phone number**. Required fields are marked with an asterisk (\*).
- 8. Click Invite.

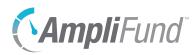

| 8        | Print  |
|----------|--------|
| i        | Help   |
| +        | Create |
| <b>A</b> | Edit   |
| Ô        | Delete |
|          |        |

# Managing and Applying to Opportunities

Once you have registered in the Applicant Portal, you can save opportunities, access the funder's forms and templates, and submit the application to the funder.

# How To Save an Opportunity

Opportunities can be saved before submitting. Saved opportunities can be accessed by clicking the funder's logo in the top-left corner of the Applicant Portal.

- 1. Use the **opportunity link** from the funder.
- 2. On the opportunity details page, click Save.

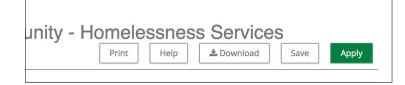

# How To View the Applications List

Saved and submitted applications can be viewed on the Applications list.

1. Click the logo in the top-left corner of any page.

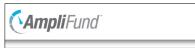

2. Click Applications.

| Applications | Account Information | Users | FAQ |
|--------------|---------------------|-------|-----|
|--------------|---------------------|-------|-----|

# How To Delete an Application

Once deleted, applications will no longer be accessible.

Prerequisite: Must be an Administrator user and application cannot be submitted.

1. Click the **logo** in the top-left corner of any page.

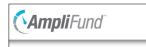

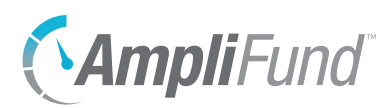

2. Click Applications.

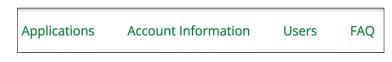

3. Click the **(Delete icon)** next to an application name.

| Application Na                                                         | Submission Sta | Funder Name                   | Title                                                                  |
|------------------------------------------------------------------------|----------------|-------------------------------|------------------------------------------------------------------------|
| Public Service<br>Funding<br>Opportunity -<br>Homelessness<br>Services | Unsubmitted    | AmpliFund<br>Training Grantor | Public Service<br>Funding<br>Opportunity -<br>Homelessness<br>Services |

4. In the confirmation pop-up window, click Delete.

## How To Start an Application

Applications may be started from previously saved opportunities, or may be started directly from the opportunity link after registering.

- 1. Use the **opportunity link** from the funder.
- 2. On the opportunity details page, click Apply.

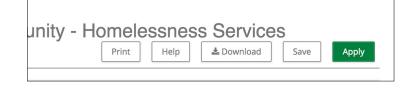

--OR--

- 1. Open the Applicant Portal.
- 2. Click the **logo** in the top-left corner of any page.

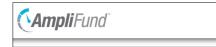

3. Click Applications.

| Applications | Account Information | Users | FAQ |
|--------------|---------------------|-------|-----|
|--------------|---------------------|-------|-----|

- 4. Click an opportunity name.
- 5. Click Apply.

| unity - Homeles | ssnes | s Serv | ices       |       |
|-----------------|-------|--------|------------|-------|
|                 | Print | Help   | 🛓 Download | Apply |

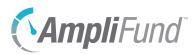

# How To Download an Application

Applications can be downloaded at any time in the application process.

- 1. Use the **opportunity link** from the funder.
- 2. On the opportunity details page, click 🛓 Download.

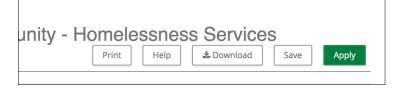

# **Application Progress**

In the Applicant Portal, the application progress is displayed at the top of every page. You can also navigate to any page in the application by clicking the icon above the page's name in the progress bar. If a page is required for submission, an asterisk will appear next to the page name in the progress bar.

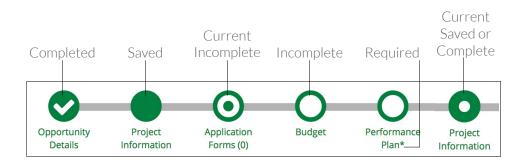

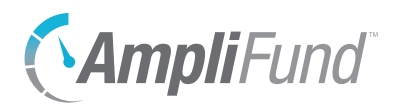

- Completed
- Saved
- O Incomplete
- Current Incomplete
- Current Saved or Complete

# **Project Information**

You can add your application information and primary contact information on the Project Information page. If the funder requires a Cash Match and/or an In-Kind Match, those amounts can be added in this section.

# How To Complete Project Information

- 1. Open the **opportunity**.
- 2. Click Project Information.

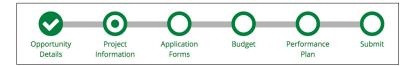

#### **Application Information**

- 3. Add the **Application Name**. The application name defaults to the opportunity name.
- 4. Add the Total Amount of Award Requested.
- 5. Add the **Total Amount of Cash Match** and **Total Amount of In-Kind Match**, if applicable.

#### **Primary Contact Information**

- 6. Add the application's primary **contact information**. The information in this section defaults to the contact information provided by the user who started the application.
- 7. Click **Save** to save your progress, **Mark as Complete** to save the page and mark as complete, or **Save & Continue** to save your progress and move to the next page. Your information will not be shared with the funding organization until you click **Submit** on the Submit page.

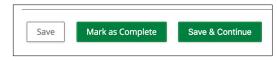

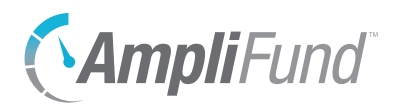

- Completed
- Saved
- O Incomplete
- Current Incomplete
- Current Saved or Complete

# **Application Forms**

Application forms are funder-created custom forms that capture additional information about applicant organizations, activities, and proposed projects.

# How To Complete Application Forms

The forms and fields will vary depending on the opportunity.

- 1. Open the **opportunity**.
- 2. Click Application Forms.

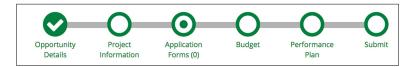

- 1. Click a form name.
- 2. Add **responses** to the funder's customized form. The form may contain text, multiple choice, or dropdown list questions, or requests for file upload.
- 3. Click **Save** to save your progress, **Mark as Complete** to save the page and mark as complete, or **Save & Continue** to save your progress and move to the next page. Your information will not be shared with the funding organization until you click **Submit** on the Submit page.

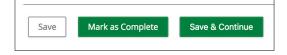

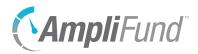

#### lcons

- Completed
- Saved
- O Incomplete
- Current Incomplete
- Current Saved or Complete
- + Add or Create
- Edit
- 💼 Delete

# Budget

Depending on the opportunity settings, the funder may provide a budget for you to complete.

# How To Add a Budget Category

Funders may provide a list of budget categories to use as you complete the template. Funders may also allow applicants to create their own budget categories. If this is permitted, **+ Create New Category** will appear on the budget.

- 1. Open the **opportunity**.
- 2. Click Budget.

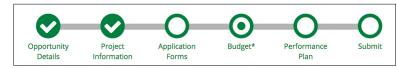

3. Click the + (Add icon) next to Create New Category.

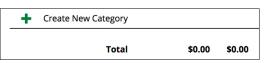

- 4. In the pop-up window, add category Name.
- 5. Add category **Description** (optional)
- 6. Click Save.

### How To Add a Budget Line Item

- 1. Open the **opportunity**.
- 2. Click Budget.

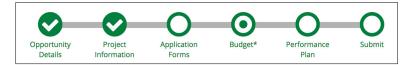

- 3. Click the + (Add icon) next to a budget category name.
- 4. In the pop-up window, update Category, if necessary.
- 5. Select the line item Type.
  - **Personnel Line Item:** budgeted staff compensation expenses
  - Non-Personnel Line Item: budgeted expenses that do not fund staff

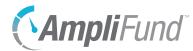

compensation

- Benefit Type Line Item: planned benefit expenses for all grant-funded staff
- 6. Add the line item Name.
- 7. Add the line item **Description** (optional).
- 8. Add the Direct Cost.
- 9. If available, select to Calculate Match.
  - a. If *Yes*, add the **dollar amount** or **percent (in decimal format)** of the line item that will be funded by Cash Match Amount or In-Kind Match Amount.

| Direct Cost     | \$500.00 |        |            |  |
|-----------------|----------|--------|------------|--|
| Calculate Match | Yes      | \$     |            |  |
| Grant Funded    | \$400.00 |        |            |  |
| Match Amount*   | \$100.00 | Dollar | Percentage |  |
| Total Budgeted  | \$500.00 |        |            |  |

10. Click Save.

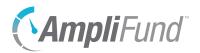

Completed  $\bigcirc$ Saved  $\bigcirc$ Incomplete  $\odot$ Current Incomplete Current Saved 0 or Complete Add or Create + Edit Ì Delete  $\square$ 

# **Performance Plan**

Depending on the opportunity settings, there may be a Performance Plan page. Funders may also include defined programmatic goals for applicants to meet through grant activities. If goals have been pre-defined, they will appear in the goal type dropdown.

## How To Add a Performance Goal

- 1. Open the **opportunity**.
- 2. Click Performance Plan.

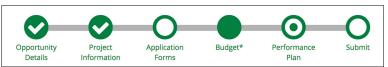

3. Click + Add Goal.

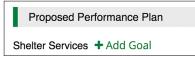

- 4. In the pop-up window, select a **Goal Type**. The available goal types may vary depending on the opportunity settings.
  - <u>Milestone:</u> Track completion of grant milestones (i.e. Will you complete X?)
  - Narrative: Capture a narrative response (i.e. How will you complete X?)
  - <u>Numeric:</u> Track discrete numbers to achieve (i.e. Will you achieve X number?)
  - <u>Percent Achieved:</u> Track a percent to achieve (i.e. Will you achieve X%?)
  - <u>Percent Change:</u> Track a percent increase or decrease (i.e. Will you achieve X% increase?)
  - <u>Reimbursement:</u> Track discrete units to achieve with a dollar rate per unit (i.e. Will you achieve X units with a reimbursement rate of \$Y/unit?)
- 5. Add a goal Name.
- 6. Add the goal information. The fields will vary depending on the goal type.
- 7. Click Save.

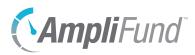

## How To Add a Milestone Goal

Milestone goals are the most basic goal type. They allow for tracking progress on the completion of a "pass or fail" goal. An example of a milestone goal is "Create and send Q1 Staff Survey."

- 1. Click **+** Add Item.
- 2. In the pop-up window, select **Milestone** from the Goal Type dropdown.

| Goal Type*  | Millionana 🦂 |
|-------------|--------------|
| Name*       |              |
| Description |              |
| Due Date    |              |

- 3. Add a goal Name.
- 4. Add the goal **Description** (optional).
- 5. Click Save.

### How To Add a Narrative Goal

Narrative goals are question and answer goals. Responsible staff members may answer the question posed by the goal. An example of a narrative goal is "How successful was the grant-related activity this period?"

- 1. Click **+** Add Item.
- 2. In the pop-up window, select Narrative from the Goal Type dropdown.

| Goal Type* | Marraline |
|------------|-----------|
| Name*      |           |
| Narrative* |           |

- 3. Add a goal Name.
- 4. Add the goal Narrative.
- 5. Click Save.

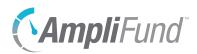

## How To Add a Numeric Goal

Numeric goals are a discrete number to achieve. As units of the goal are completed, staff may record units completed. An example of a numeric goal is "number of program participants" with a goal target of 50.

- 1. Click + Add Item.
- 2. In the pop-up window, select Numeric from the Goal Type dropdown.

| Goal Type*            | Normetic |
|-----------------------|----------|
| Name*                 |          |
| Number To Be Achieved | 0.00     |
| Description           |          |

- 3. Add a goal Name.
- 4. Add the goal Number To Be Achieved (optional).
- 5. Add the goal **Description** (optional).
- 6. Click Save.

### How To Add a Percent Achieved Goal

Percent achieved goals are goals to reach a desired percent. When tracking progress against a percent achieved goal, staff may capture Total Possible and Total Achieved percentages. An example of a percent achieved goal is "Volunteer Retention Rate" with a goal target of 70%.

- 1. Click + Add Item.
- 2. In the pop-up window, select **Percent Achieved** from the *Goal Type* dropdown.

| Goal Type*         | Persentagie Achieved |
|--------------------|----------------------|
| Name*              |                      |
| Desired Percentage | 0.00 %               |
| Description        |                      |

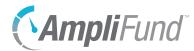

- 3. Add a goal Name.
- 4. Add the Desired Percentage in decimal format (optional).
- 5. Add the goal **Description** (optional).
- 6. Click Save.

### How To Add a Percent Change Goal

Percent change goals are goals to track a percent increase or decrease. Percent change goals are defined with a starting percent and a desired percent. When tracking progress against a percent change goal, staff may capture Total Possible and Total Achieved percentages. An example of a percent change goal is "Decrease in Student Absences" with a starting absentee rate of 10%, and a goal absentee rate of 3%.

- 1. Click + Add Item.
- 2. In the pop-up window, select **Percent Change** from the *Goal Type* dropdown.

| Goal Type*         | Presentage Change |
|--------------------|-------------------|
| Name*              |                   |
| Desired Percentage | 0.00 %            |
| Current Percentage | 0.00 %            |
| Description        |                   |

- 3. Add a goal Name.
- 4. Add the Desired Percentage in decimal format (optional).
- 5. Add the Current Percentage in decimal format (optional).
- 6. Add the goal **Description** (optional).
- 7. Click Save.

### How To Add a Reimbursement Goal

Reimbursement goals are goals with a discrete unit to achieve, and a dollar rate associated per unit. When tracking progress against a reimbursement goal, staff may enter Units Achieved. An optional checkbox field appears on each reimbursement goal type labeled "Add as budget item." If the goal is

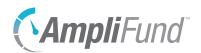

added as a budget item, the reimbursement goal will appear as part of the grant's expense budget. If a reimbursement goal is shown on the grant budget, any updates made to the goal through the performance plan will automatically update the budget. An example of a Reimbursement goal is "Number of Patient Screenings" with target/maximum units of 100, and a reimbursement rate per unit of \$22. Reimbursement goals are used to support pay for performance grants.

- 1. Click **+** Add Item.
- 2. In the pop-up window, select **Reimbursement** from the *Goal Type* dropdown.

| Goal Type*            | Statuburgement |
|-----------------------|----------------|
| Name*                 |                |
| Number To Be Achieved | 0.00           |
| Rate Per Achievement  | \$0.00         |
| Budgeted Amount       | \$0.00         |
| Description           |                |

- 3. Add a goal Name.
- 4. Add the Number To Be Achieved (optional).
- 5. Add the Rate Per Achievement (optional).
- 6. Add the goal **Description** (optional).
- 7. Click Save.

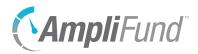

|   | Completed                    |
|---|------------------------------|
|   | Saved                        |
| 0 | Incomplete                   |
| ۲ | Current<br>Incomplete        |
| 0 | Current Saved<br>or Complete |
| + | Add or Create                |
|   | Edit                         |
| Ô | Delete                       |
|   |                              |

# **Submitting Your Application**

Once all required fields and sections have been completed, your application can be submitted to the funding organization. The funding organization will be notified that your application is ready for review. In some cases, the funding organization may reopen your application for editing. If this happens, you will receive an email notification from no-reply@gotomygrants.com that will include a link to the application and further instructions from the funder.

# How To Review Your Application

You can download your application and its materials for review before submitting.

- 1. Open the **opportunity**.
- 2. Click Submit.

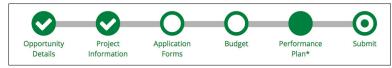

3. Click 🛓 Review.

| 📥 Review | Submi |
|----------|-------|
|----------|-------|

# How To Submit Your Application

Prerequisite: Must be an Administrator user and all required sections must be Marked as Complete.

Submitted applications can be viewed on Application list.

- 1. Open the **opportunity**.
- 2. Click Submit.

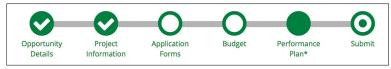

# Warning Juication has been 3. Click Submit.

Once your application has been submitted, you cannot add, edit, or delete any application information.

| 🚣 Review | Submit |
|----------|--------|
|----------|--------|

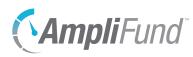

# **Frequently Asked Questions**

# How do I link my account to my organization's account?

If you received an email invitation from an organization user, your account is already linked to the organization account. If registering separately, your account administrator will provide an Organization Code to add to your account information that will connect you to the account.

# Who has access to the organization's applications?

All users tied to the organization can view and edit all open applications. Only Administrator users can create, delete, or withdraw applications.